# **4.3.6.9. Зоны охвата передвижений агентов**

**В статье описывается назначение и перечень данных в отчете «Зоны охвата передвижений агентов».**

#### **Применение отчета «Зоны охвата передвижений агентов»**

В отчете формируются данные о плановых и фактических территориальных зонах передвижений мобильных сотрудников при посещении торговых точек. Данные образовываются в конфигурации **«Агент Плюс: Управление дистрибуцией» (УД)** по [тре](https://agentplus.tech/pages/viewpage.action?pageId=67731465) [кам передвижений агентов,](https://agentplus.tech/pages/viewpage.action?pageId=67731465) которые используют приложение **«Агент Плюс: Мобильная торговля» (МТ)**, установленное на мобильном устройстве.

#### **Назначение отчета «Зоны охвата передвижений агентов»**

- Визуальный анализ зон охвата для оценки новых локаций, определения стратегии развития, планирования рекламной активности, привязанной к торговым точкам и других значимых целей.
- Анализ пересечений территорий у [Агентов](https://agentplus.tech/pages/viewpage.action?pageId=47645148) для более тщательного планирования их передвижений.
- Анализ территориального разброса торговых точек с учетом их текущих статусов.
- Сравнительный анализ плановых территорий передвижения мобильных сотрудников и фактического территориального охвата по их трекам передвижений.
- Применение данных для других аналитических отчетов и справок.
	- Плановые территории передвижений мобильных сотрудников.
	- Фактические зоны охвата передвижений мобильных сотрудников.
	- $\bullet$ Разброс торговых точек с визуальным отображением их текущих статусов.

Чтобы сформировать отчет, откройте в разделе **«Планирование и контроль» «Отчеты»** и выберите **«Зоны охвата передвижений агентов»**.

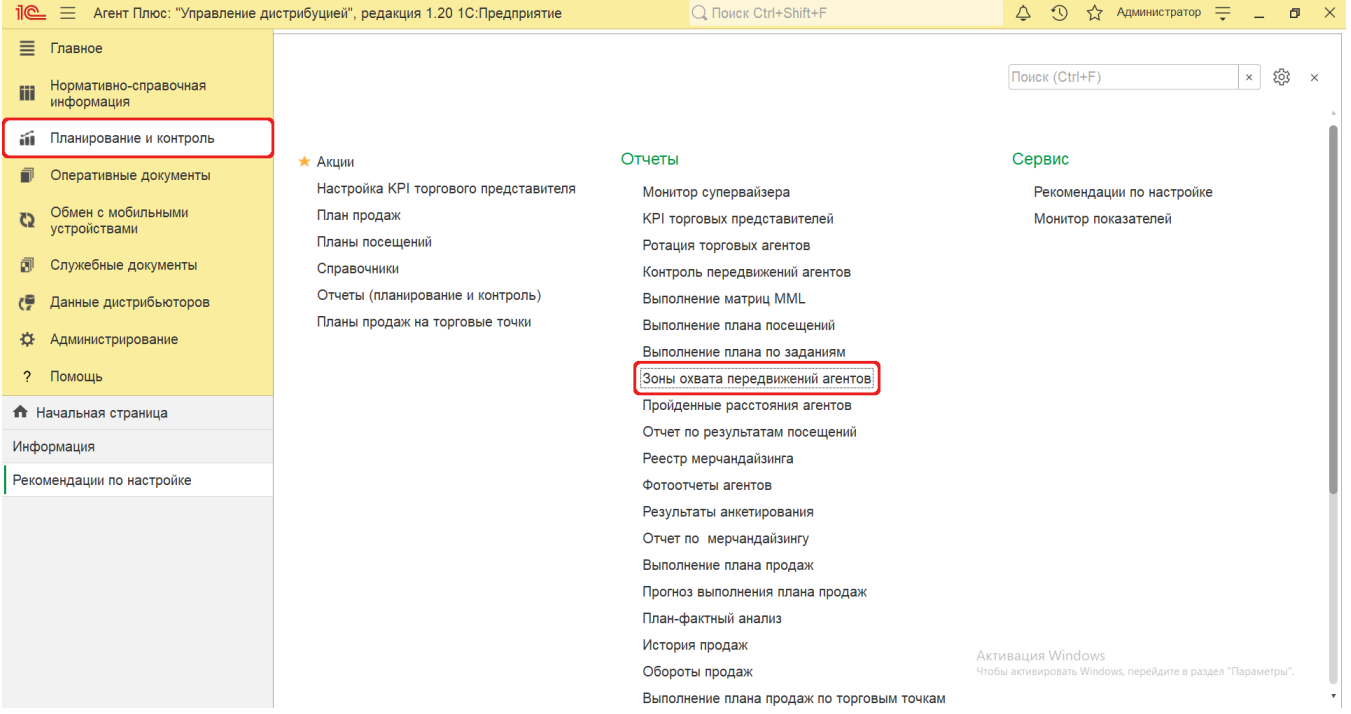

#### **Внешний вид**

В верхней части окна отчета «Зоны охвата передвижений агентов» находятся [системные кнопки управления](https://agentplus.tech/pages/viewpage.action?pageId=47647551) и поле настроек. В левой части окна расположены вкладки, где в табличной части отображаются различные параметры. В правой части окна находится карта, на которой отображаются зоны охвата.

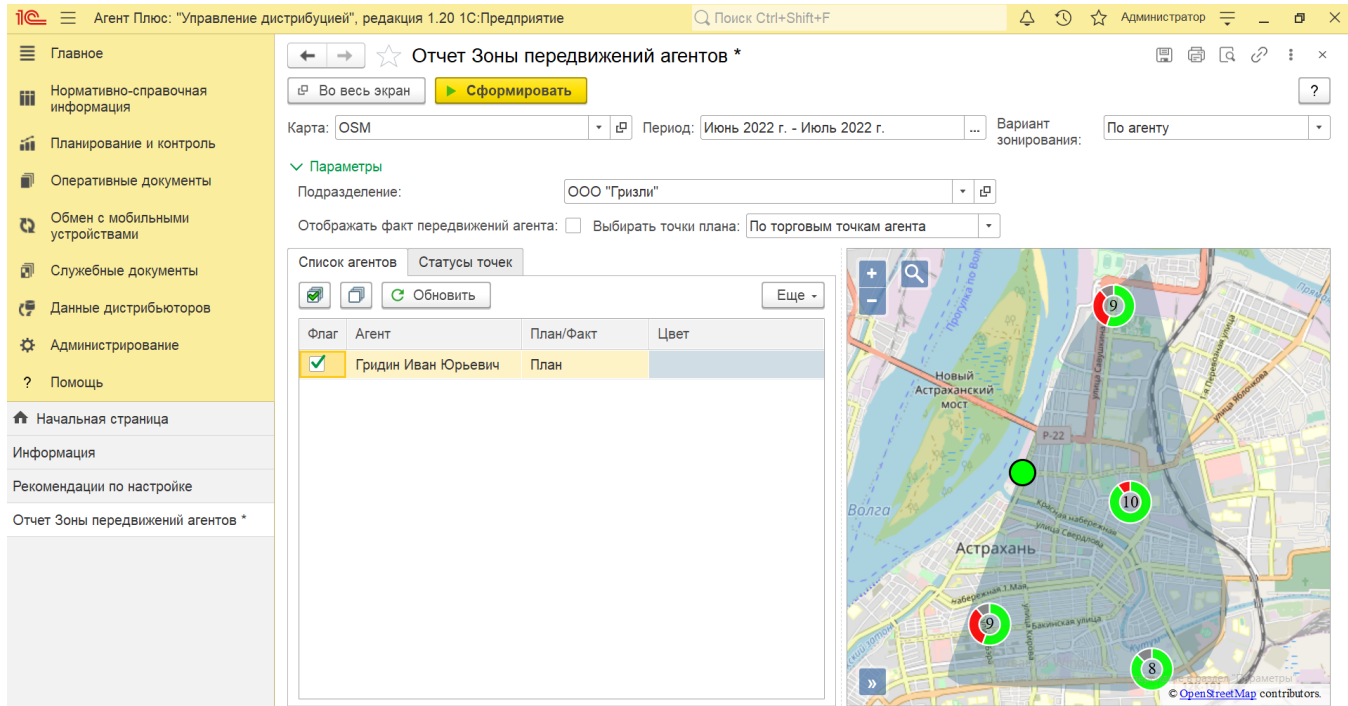

## **Настройки**

Первоначально требуется проверить наличие [онлайн-карты](https://agentplus.tech/pages/viewpage.action?pageId=24675091) в разделе «Администрирование» [«Настройка дистрибуции»](https://agentplus.tech/pages/viewpage.action?pageId=8585828) на вкладке «Планирование». В поле «**Основная карта**» указывается онлайн-карта, которая имеет статус **«Основная»** и использу ется по умолчанию. Скрипт карты «OpenStreetMap» входит в поставку продукта «Агент Плюс: Управление дистрибуцией». Если в справочнике [«Онлайн-карты»](https://agentplus.tech/pages/viewpage.action?pageId=24675091) установлены другие карты, к примеру, «Яндекс.Карты», «GoogleMaps», то в поле **«Карта»** можно выбрать другую карту, для которой в справочнике [«Онлайн-карты»](https://agentplus.tech/pages/viewpage.action?pageId=24675091) установлено в поле **«Назначение»** предназначение **«Для настольных ПК»**.

Заполните необходимые параметры на панели настроек для формирования нужных сведений в отчете «Зоны охвата передвижений агентов»:

**• «Период»** – укажите временной интервал, за который будут отобраны данные для отображения на карте зоны охвата передвижений мобильных сотрудников. Нажмите кнопку выбора и откроется окно, где, нажав кнопку в виде

календарика  $\blacksquare$ , нужно выбрать дату начала периода. Затем, с помощью аналогичной кнопки, укажите дату окончания и нажмите кнопку **«Выбрать»**. Год устанавливается по умолчанию текущий. Период может быть произвольным, без ограничений по стандартной периодичности (день, неделя, год и т.д.). Максимальное значение временного периода не ограничено.

 **«Вариант зонирования»** – в поле устанавливается режим, при котором в отчете будут отображаться зоны охвата в виде цветного слоя на карте. В зависимости от выбранного значения отображаются различные расчеты и дополнительные настройки в отчете. Укажите один из параметров расчета территориальной зоны, нажав кнопку выбора:

Расчеты производятся по точкам продаж, которые закреплены за мобильными сотрудниками в карточке справочника [«Торгов](https://agentplus.tech/pages/viewpage.action?pageId=47647600) [ые точки»](https://agentplus.tech/pages/viewpage.action?pageId=47647600) в поле **«Агент»**. При выборе этого варианта в поле для отбора появляются дополнительные настройки отчета:

 1. Параметр **«Выбирать точки плана»** – в поле устанавливается режим, при котором в отчете будут отображаться зоны охвата территорий передвижения агентов при выборе:

1.1. **«По торговым точкам агента»** – построение будет производиться только по координатам торговых точек, которые закреплены за выбранными на вкладке **«Список агентов»** сотрудниками.

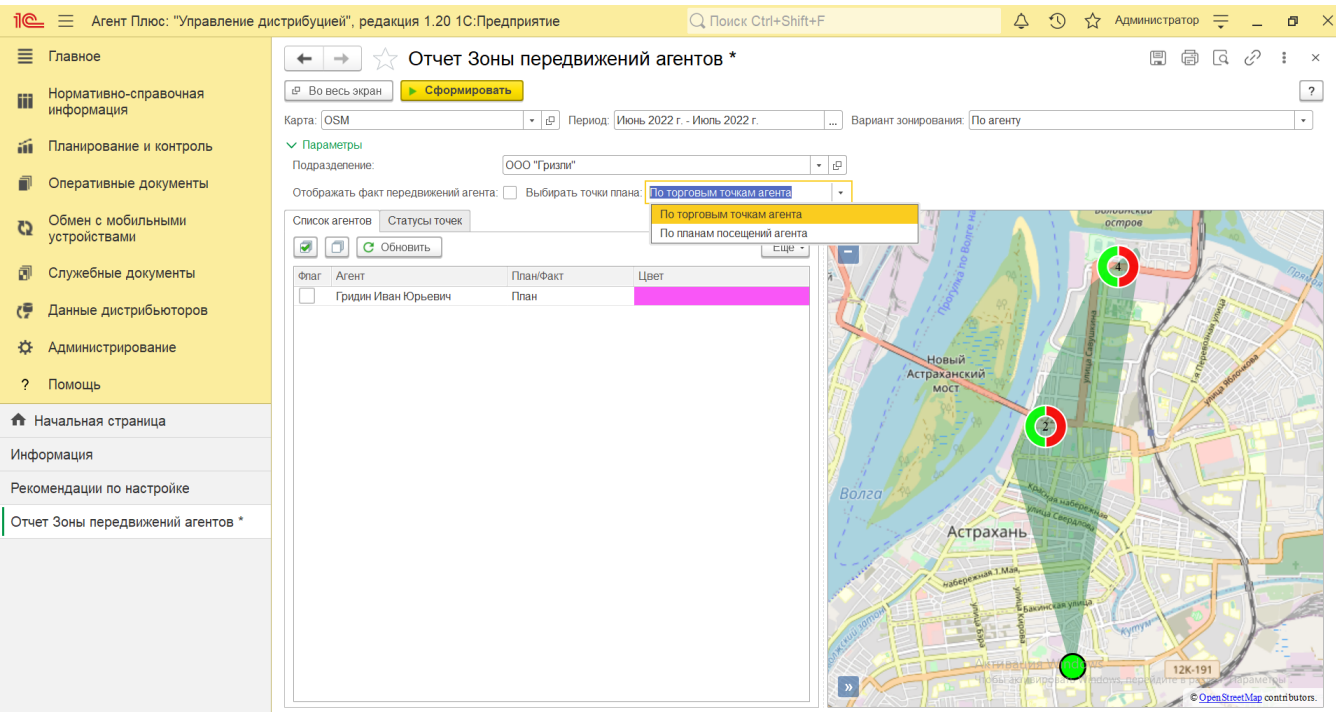

 1.2. **«По планам посещений агента»** – построение будет производиться только по координатам торговых точек, которые указаны в документе [«План посещений»](https://agentplus.tech/pages/viewpage.action?pageId=10551513) для выбранных на вкладке **«Список агентов»** сотрудников за указанный в отчете период. Если включить флажок в поле **«Использовать документы планирования»**, то появится дополнительная вкладка **«Документы планирования»**, где будут отображаться планы посещений выбранных сотрудников. Каждый план

посещений открывается с помощью кнопки выбора, которая появляется если включить флажок Микликнуть два раза правой клавишей мыши в строке с наименованием документа.

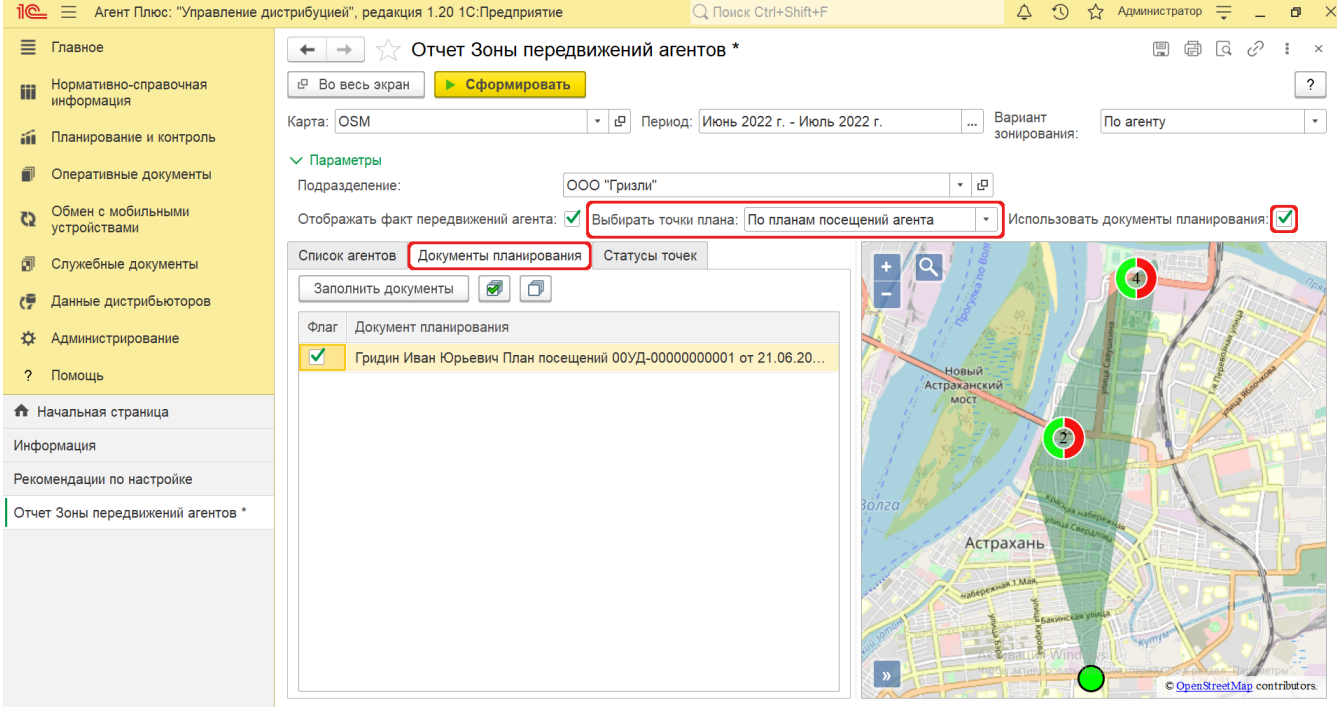

2. Вкладка **«Список агентов»**, где в табличной части отображается информация в колонках:

**«Флаг»** – для построения зоны охвата передвижений одного или нескольких сотрудников включите флажок рядом с

нужным именем. Для формирования отчета по всем сотрудникам нажмите кнопку **«Отметить флажки»**. Чтобы

сбросить включение флажков, нажмите кнопку **«Снять флажки»**.

**«Агент»** – при выборе в параметре «Выбирать точки плана» значения «По торговым точкам агента» в колонке отображаются имена [Агентов](https://agentplus.tech/pages/viewpage.action?pageId=47645148) из справочника [«Сотрудники»,](https://agentplus.tech/pages/viewpage.action?pageId=56133947) по передвижениям которых формируется отчет. Построе ние будет производиться только по координатам торговых точек, которые закреплены за выбранными сотрудниками. При включении флажка в поле **«Отображать факт передвижения агентов»** в табличной части появляется дополнительная строка с тем же именем сотрудника для отображения на карте фактических территориальных зон передвижения.

- **«План/ Факт»**  при выборе в параметре «Выбирать точки плана» значения «По торговым точкам агента» в колонке отображается тип зоны охвата торговых точек:
	- **«План»**  для просмотра территориального охвата всех закрепленных в УД за мобильным сотрудником точек продаж.
	- **«Факт»**  для просмотра фактического территориального охвата передвижений мобильного сотрудника по трекам передвижений.
- **«Цвет»**  для просмотра на карте зоны охвата каждого мобильного сотрудника цвет слоя подбирается автоматически (в случайном порядке) и является уникальным для каждого [Агента.](https://agentplus.tech/pages/viewpage.action?pageId=47645148) Различным цветом также окрашиваются типы зоны охвата.

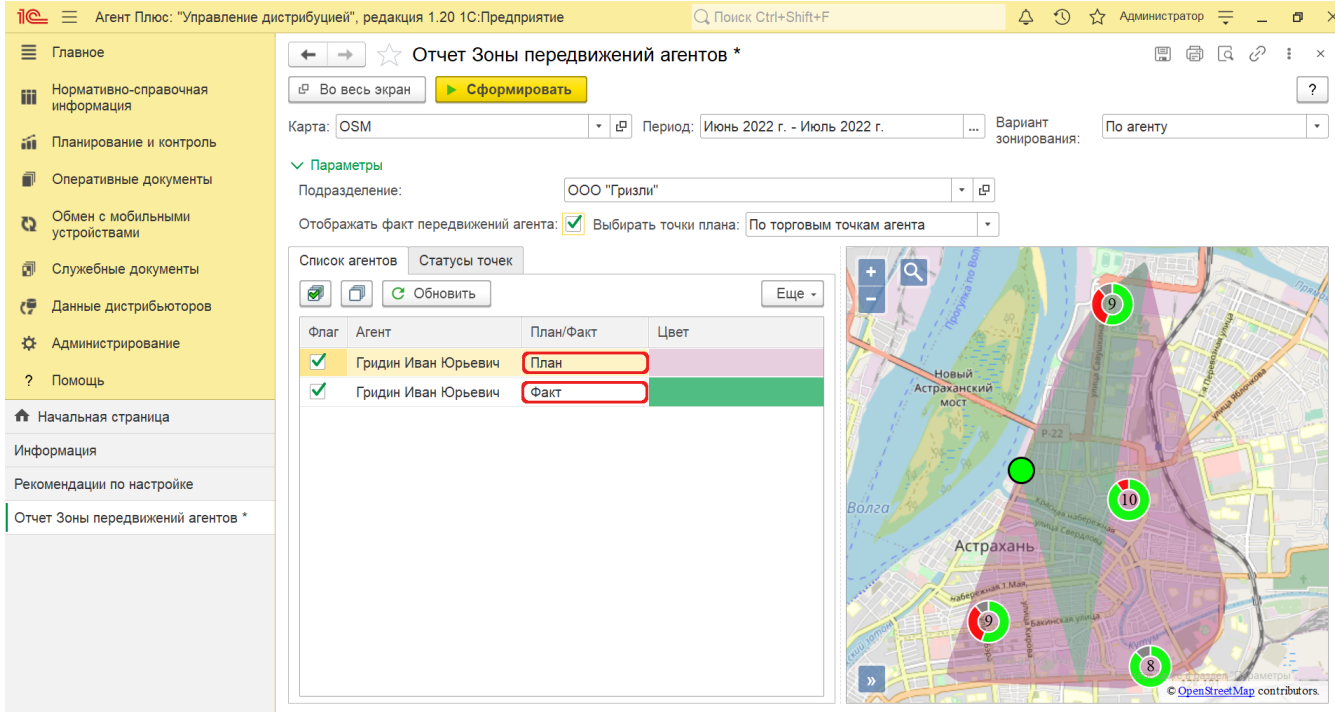

Расчеты производятся по выбранным торговым точкам. При выборе этого варианта в поле для отбора появляются дополнительные настройки отчета:

- 1. Вкладка **«Списки торговых точек»**, где в табличной части отображается информация в колонках:
	- **«Флаг»** для построения зоны охвата точек продаж включите флажок рядом с нужным наименованием списка. Для

формирования отчета по всем спискам торговых точек нажмите кнопку **«Отметить флажки»**. Чтобы сбросить

включение флажков нажмите кнопку **«Снять флажки»**.

- **«Список торговых точек»**  при выборе режима наименования групп торговых точек заполняются автоматически из справочника [«Списки торговых точек».](https://agentplus.tech/pages/viewpage.action?pageId=56134427) Список можно изменить, нажав кнопку **«Подбор»**, указать одно или несколько значений и нажать кнопку **«Выбрать»**. Для удаления наименования используется кнопка в контекстном меню **«Удалить»**.
- **«Цвет»**  для просмотра на карте зоны охвата цвет слоя подбирается автоматически (в случайном порядке) и является уникальным для каждого [с](https://agentplus.tech/pages/viewpage.action?pageId=47645148)писка.

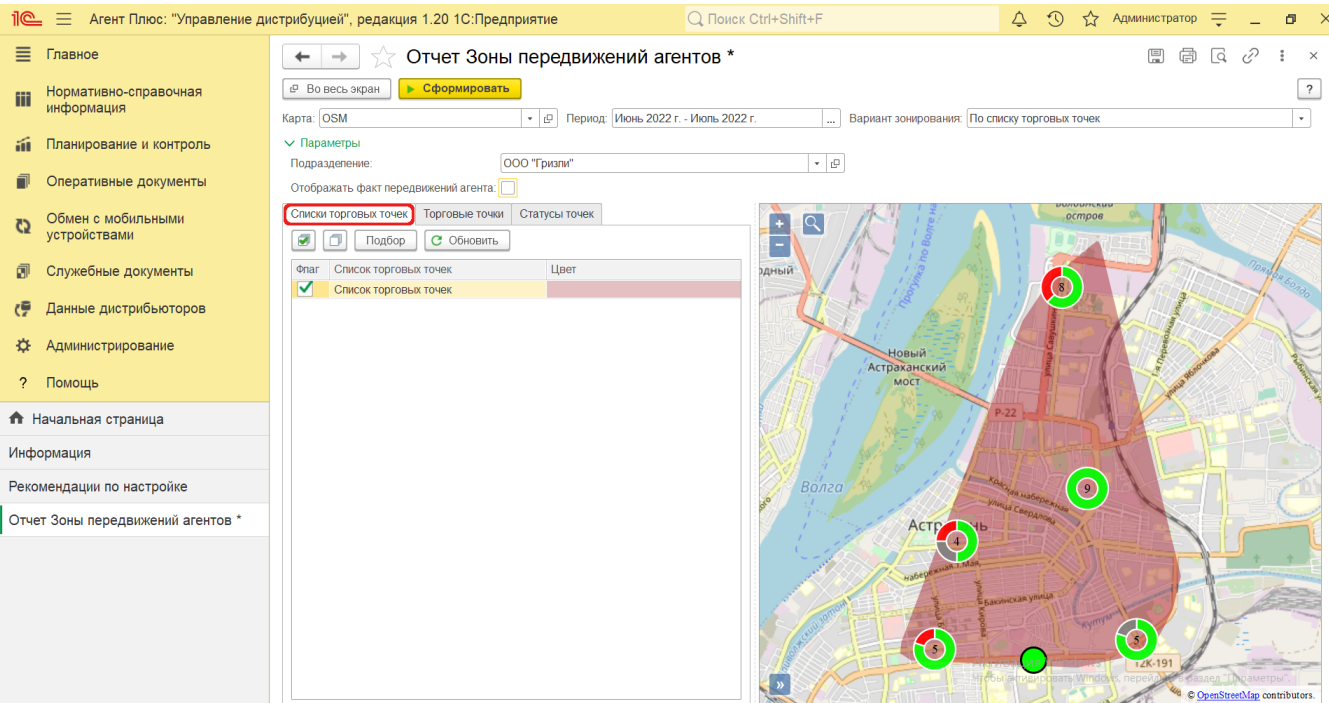

- 2. Вкладка **«Торговые точки»**, где в табличной части отображается информация в колонках:
	- **«Флаг»** для построения зоны охвата точек продаж включите флажок рядом с нужным наименованием. Для

формирования отчета по всем торговым точкам нажмите кнопку **«Отметить флажки»**. Чтобы сбросить

включение флажков, нажмите кнопку **«Снять флажки»**.

- **«Торговая точка»**  при выборе подразделения можно выбрать определенные торговые точки для отображения их территориальной зоны на карте, нажав кнопку **«Подбор»**, указать одно или несколько значений из справочника [«То](https://agentplus.tech/pages/viewpage.action?pageId=47647600) [рговые точки»](https://agentplus.tech/pages/viewpage.action?pageId=47647600) и нажать кнопку **«Выбрать»**. Для удаления наименования используется кнопка в контекстном меню **«Удалить»**.
- **«Цвет зоны торговых точек»** (модифицируется) выбранные торговые точки объединяются в территориальную зону, для которой подбирается цвет слоя. Для корректного отображения зоны охвата на карте необходимо выбрать минимум три торговые точки.

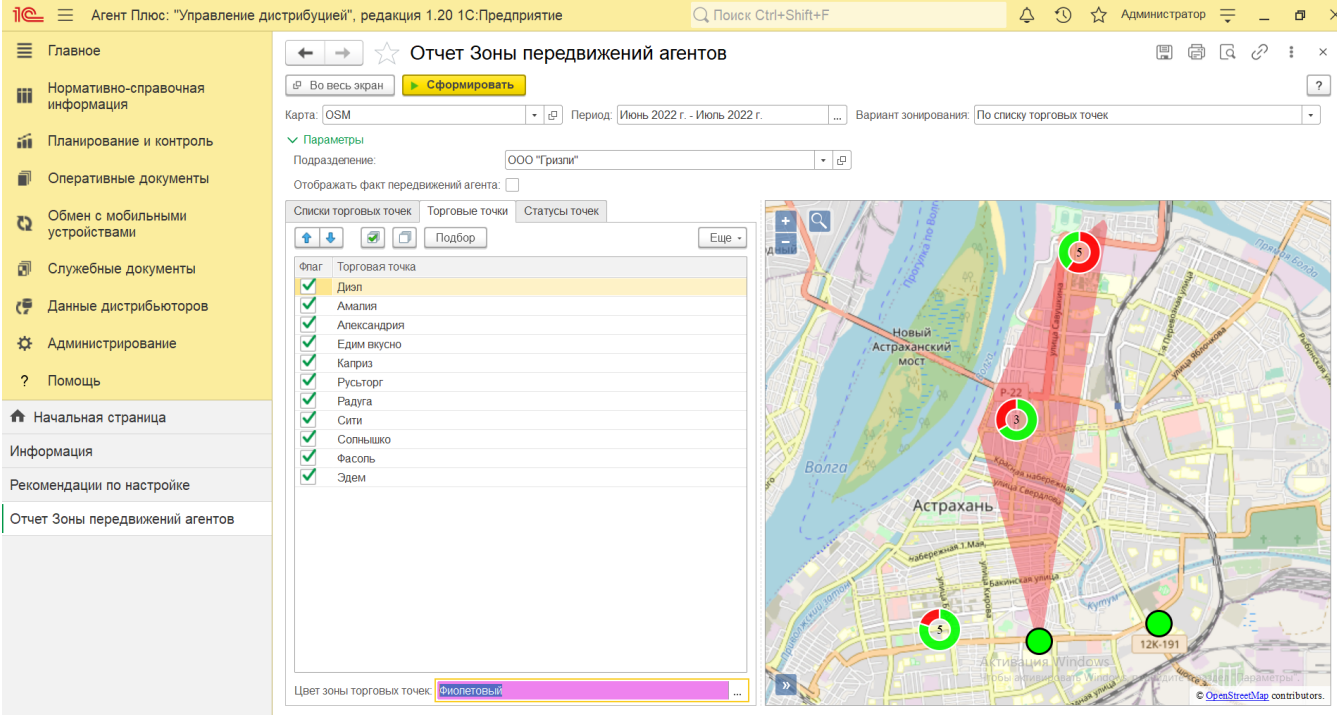

- **«Подразделение»**  для отбора торговых точек, закрепленных за определенным подразделением, укажите значение из справочника [«Подразделения и дистрибьюторы».](https://agentplus.tech/pages/viewpage.action?pageId=56134493) Тогда при выборе режима зонирования **«По агентам»** на вкладке «Список агентов» отобразится список сотрудников выбранного подразделения. При выборе режима зонирования **«По списку торговых точек»** отобразится список торговых точек, закрепленных за подразделением.
- **«Отображать факт передвижения агентов»** в поле устанавливается режим, при котором на карте отображается дополнительный слой фактических территорий передвижений сотрудников. Для сравнения с плановым охватом территории необходимо выбрать одного или нескольких сотрудников на вкладке **«Список агентов»**, которая появляется при включении флажка.

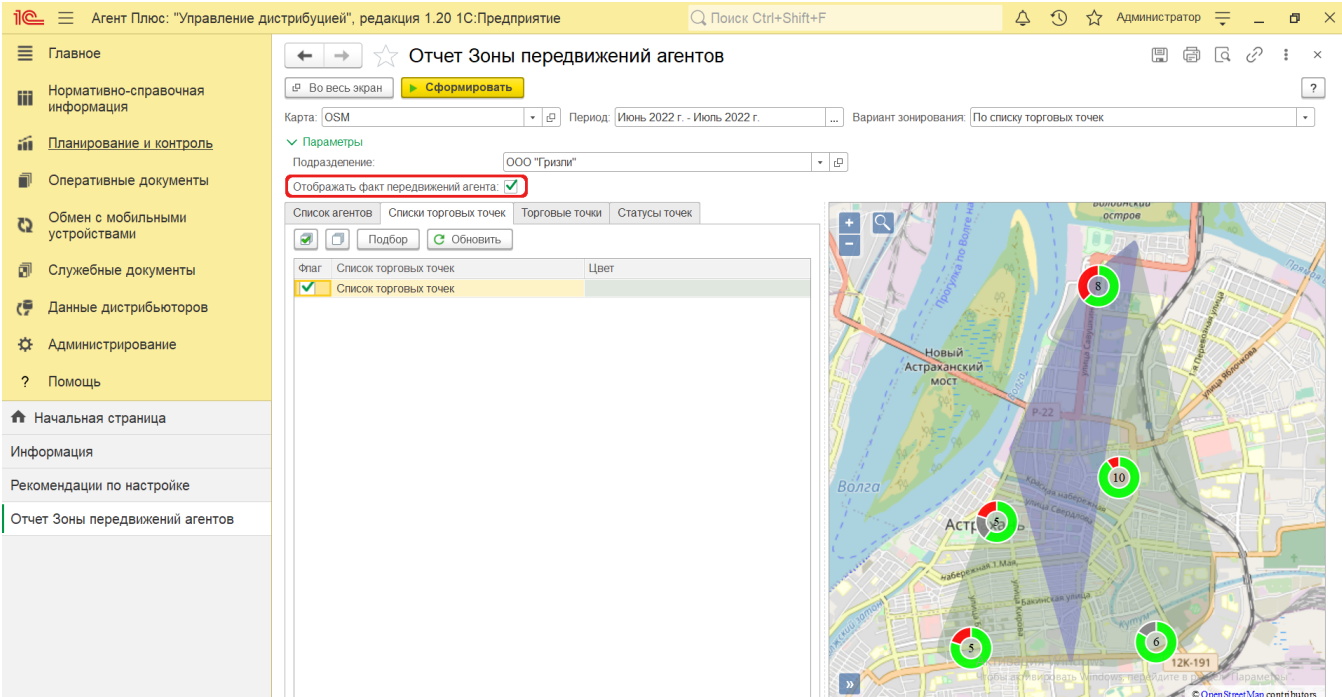

**Вкладка «Статусы точек»** – в табличной части отображается цвет, которым выделен на карте маркер статуса торговой точки. Цвет статуса соответствует указанному в карточке торговой точки в поле **«Статус торговой точки»** значению из справочника [«Статусы торговых точек».](https://agentplus.tech/pages/viewpage.action?pageId=56134261) Торговые точки, которым не назначен статус, отображаются на карте черным маркером.

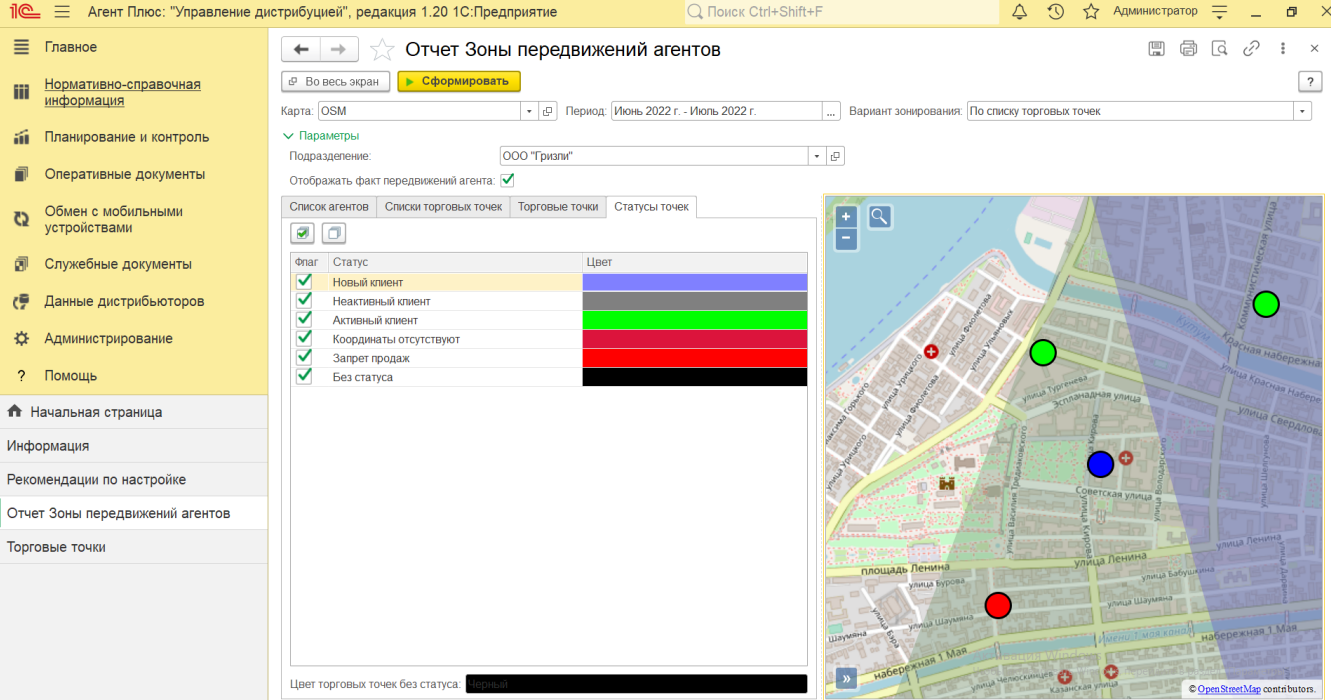

При изменении параметров настроек в отчете необходимо перезаполнить сведения на вкладках с помощью кнопки **«Обновить»**, затем снова сформировать отчет.

## **Просмотр сведений и актуализация данных**

Для отображения карты в отчете необходимо наличие Интернет-соединения на ПК.

Чтобы сведения отобразились в выбранном варианте отчета «Зоны охвата передвижений агентов», нажмите кнопку **«Сформировать»**.

Для удобства просмотра отчета можно скрыть панель настроек, нажав активную кнопку рядом с наименованием «Параметры ».

Чтобы открыть отчет в полноэкранном режиме, нажмите кнопку **«Во весь экран»**.

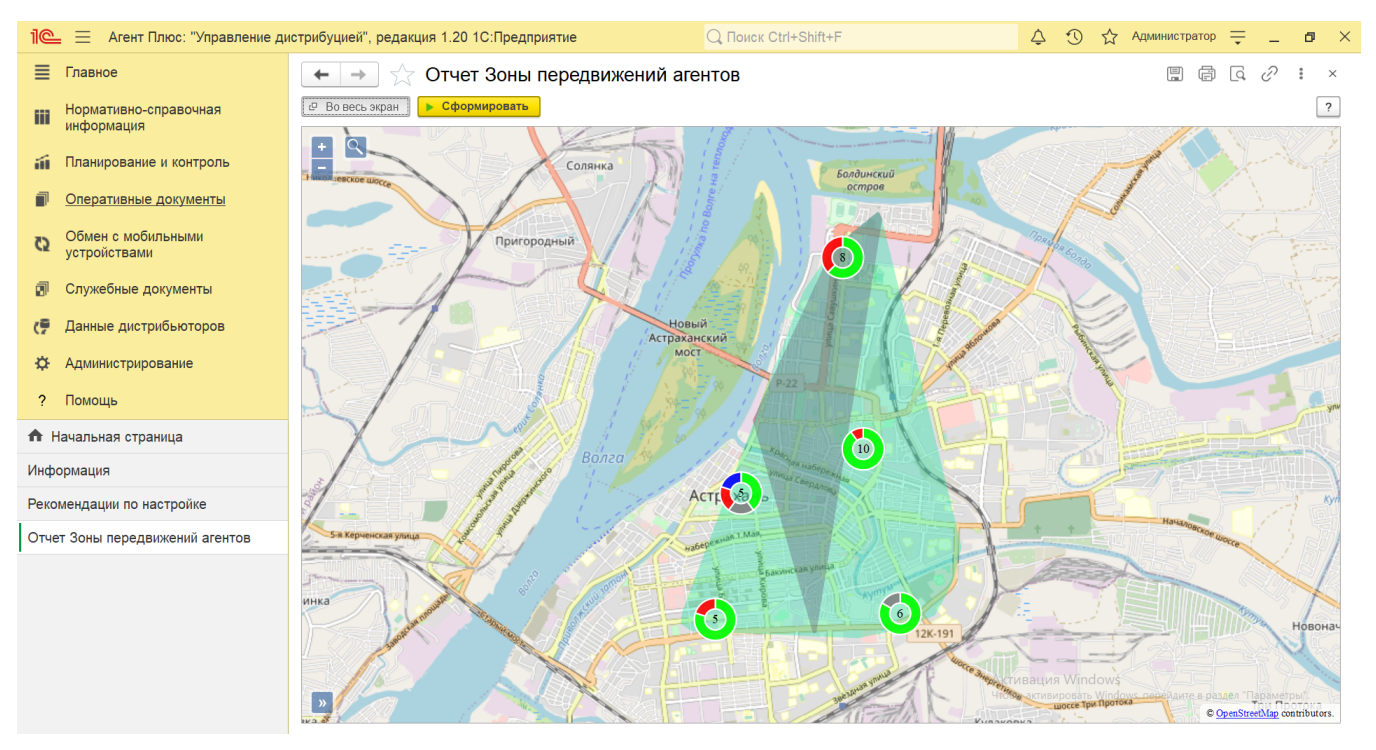

При клике мыши на любой маркер, который отображается на карте, открывается окно с информацией о торговой точке – наименование, статус, адрес, контактный телефон, контактное лицо, а также координаты местонахождения торговой точки. Если открывается группа торговых точек, близко расположенных при выбранном масштабе карты, то в окне размещаются слева их названия, а справа описание.

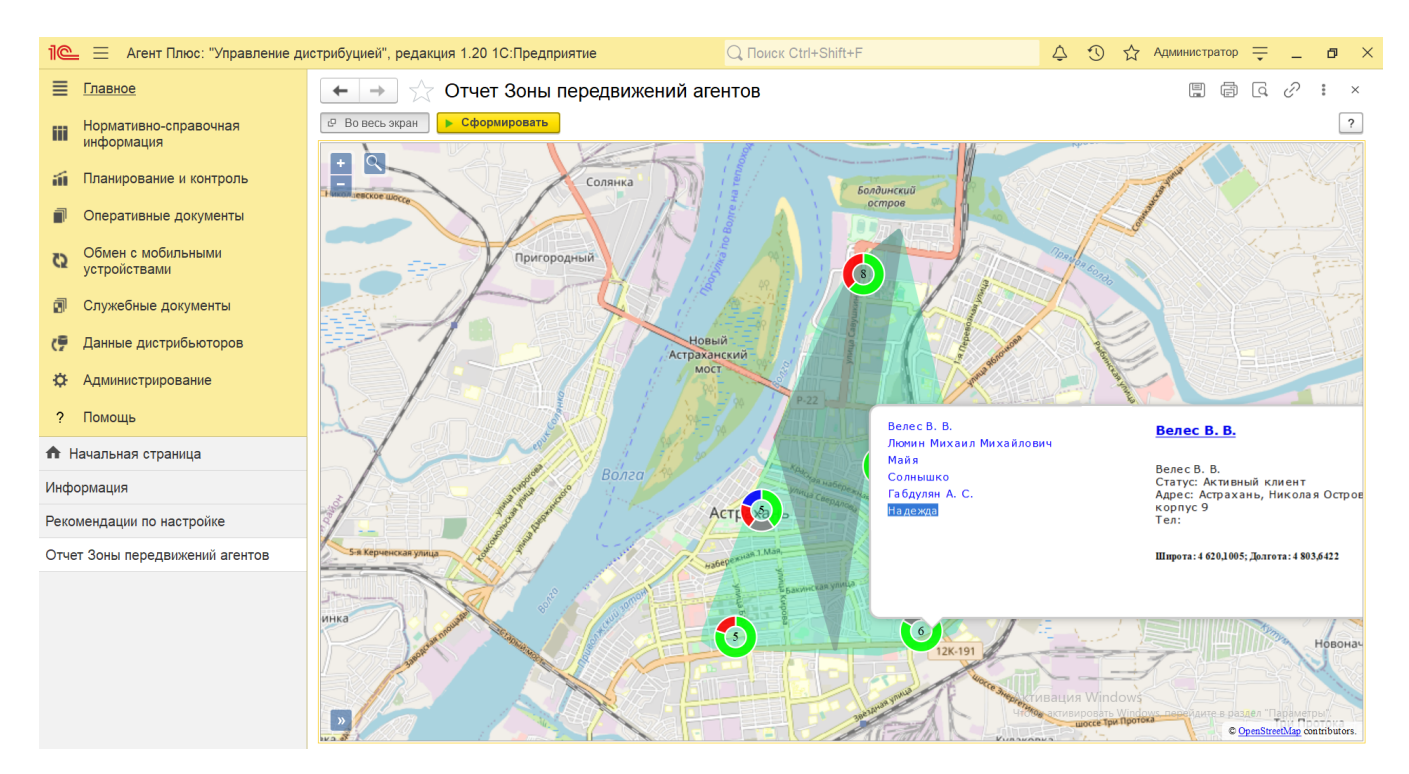

Чтобы напечатать сформированный отчет, нажмите кнопку **«Печать»** на верхней панели. Отчет будет распечатан с сохранением всех настроек, условных обозначений, и режима отображения.

## **Связанные страницы**

[Посещение торговых точек](https://agentplus.tech/pages/viewpage.action?pageId=51183973)

[Статусы торговых точек](https://agentplus.tech/pages/viewpage.action?pageId=56134261)

[Отчеты \(планирование и контроль\)](https://agentplus.tech/pages/viewpage.action?pageId=56132408)